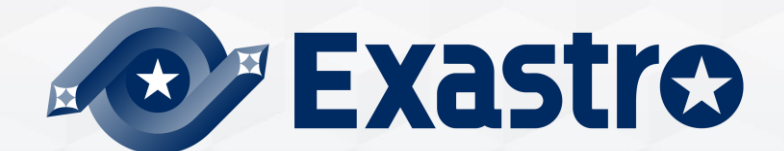

# **OASE** Operation Autonomy **Version Update**

**※In this document, "Exastro Operation Autonomy Support Engine" is written as "OASE"**

Exastro Operation Autonomy Support Engine Version 1.3.1 Exastro developer

### Table of Contents

1. Introduction

1.1 About this guide

- 2. System configuration
	- 2.1 System requirements
- 3. OASE update procedure
	- 3.1 Preparation
	- 3.2 OASE update work flow
	- 3.3 Update  $(1/11)$
	- 3.4 Update (2/11)
	- 3.5 Update (3/11)
	- 3.6 Update (4/11)
	- 3.7 Update (5/11)
	- 3.8 Update (6/11)
	- 3.9 Update (7/11)
	- 3.10 Update (8/11)
	- 3.11 Update (9/11)
	- 3.12 Update (10/11)
	- 3.13 Update (11/11)

4. OASE Operation check

# 1. Introduction

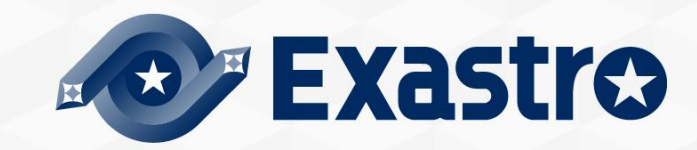

# 1.1 About this document

#### ▌About this document

This document describes the update procedure of OASE Environments constructed in all-in-one-configurations.

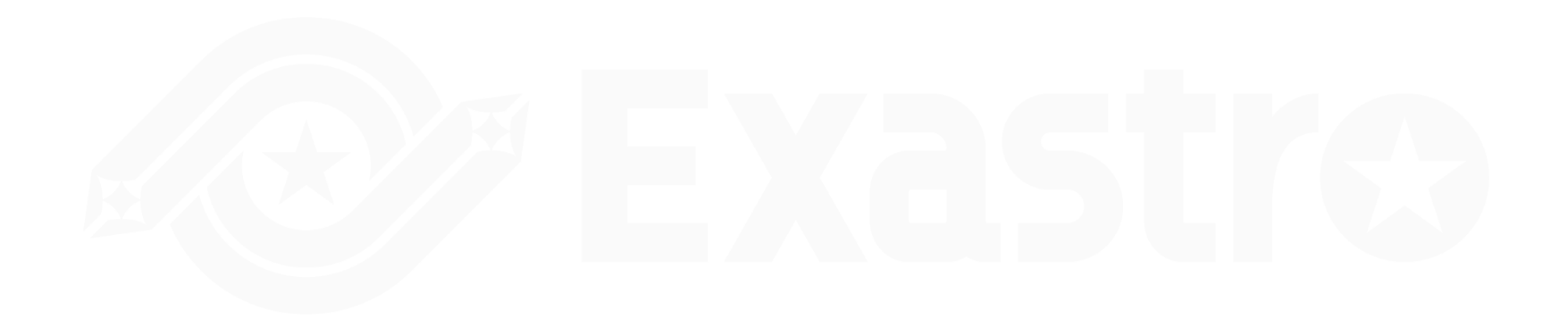

# 2. System construction

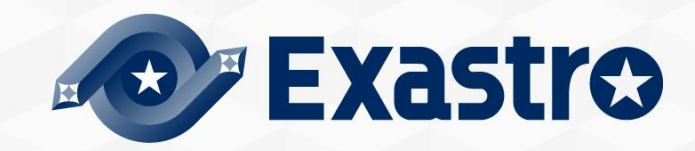

### **OASE Environment.**

- The procedure in this document can be done on OASE Environments constructed in all-in-one-configurations
- OASE on **ver1.1.1** and later can be updated to later versions. Follow the procedure in this document to update it.

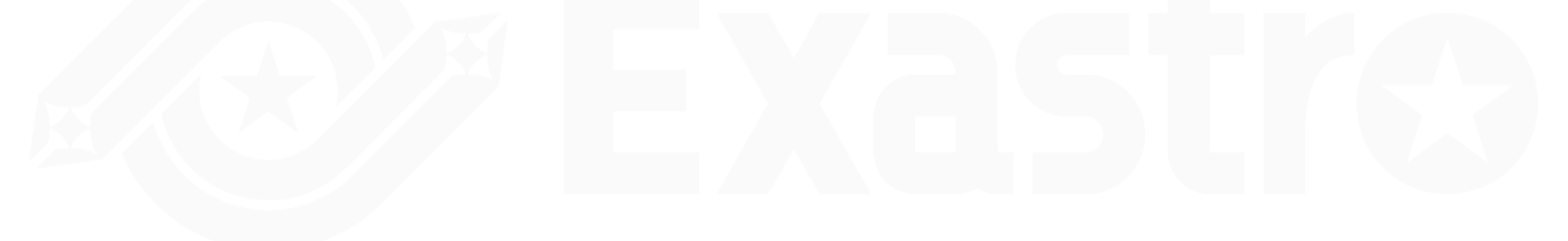

# 3. OASE Update procedure

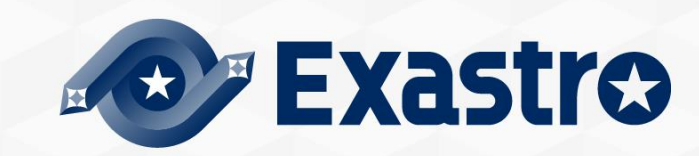

### 3.1 Preparation

### **OASE Update tools**

The following table displays the tools used to update OASE.

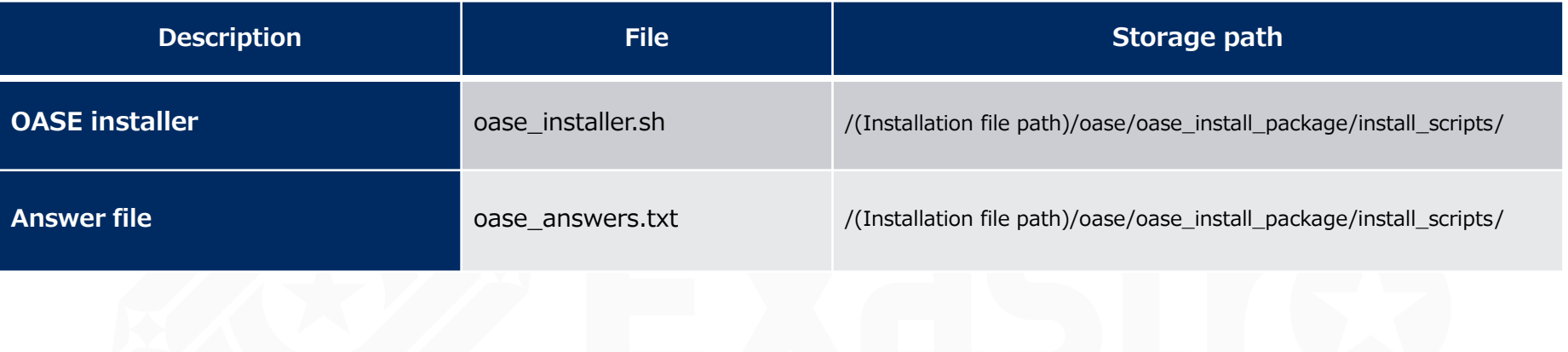

# 3.2 OASE Update flow

# ▌Update flow

The update flow is as shown below.

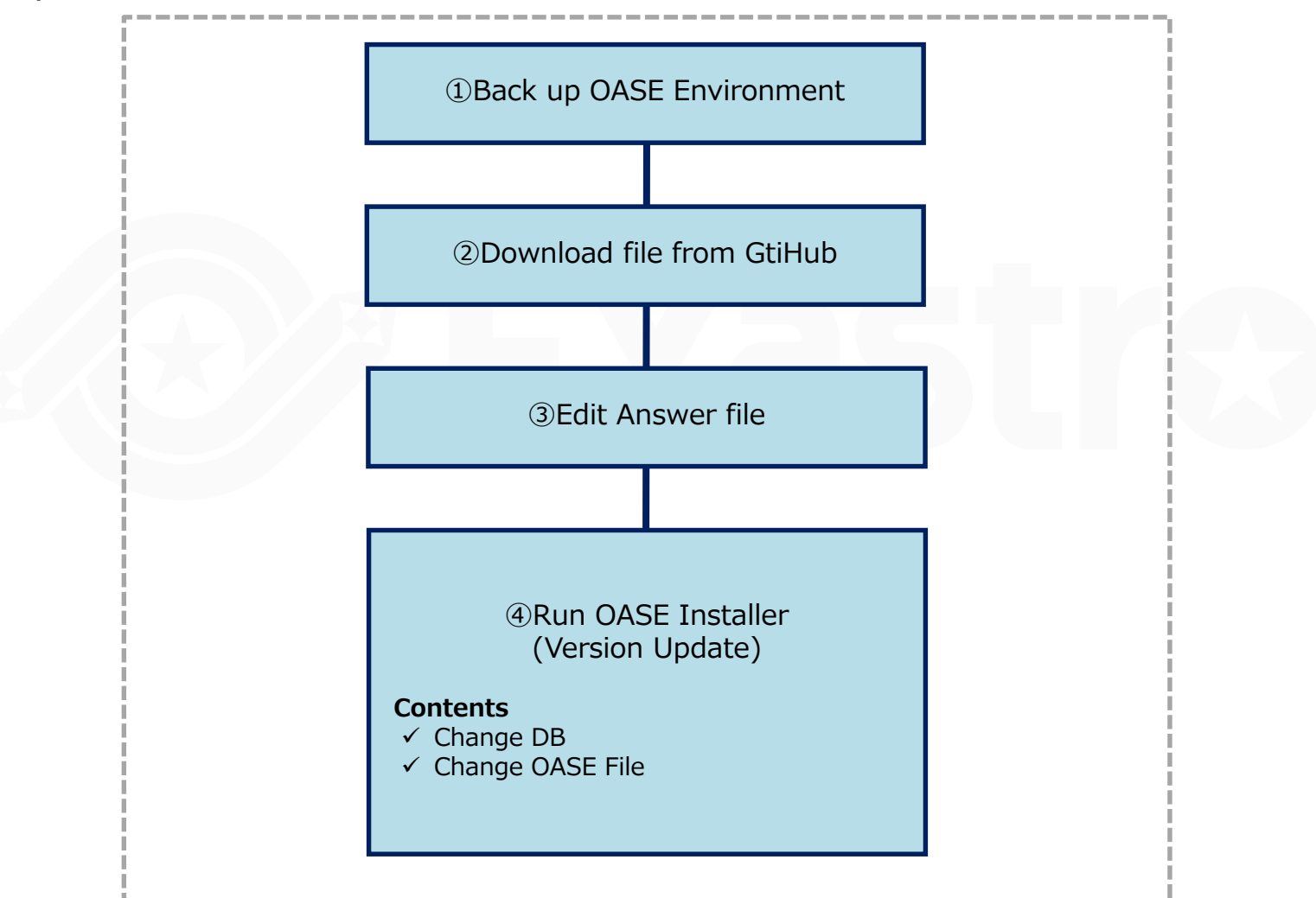

# 3.3 Update (1/11)

▌Back up OASE Environment

Make sure to back up the OASE Environment before updating

#### Download file from GitHub

Use the following command to download the necessary file from GitHub.

# curl -OL https://github.com/exastro-suite/oase/releases/download/vx.x.x/exastro-oasex.x.x.tar.gz

※Please install curl command beforehand. ※Please change the version (x.x.x) accordingly.

▌Unpack data

- Unzip the .tar.gz file.
	- # tar zxf exastro-oase-x.x.x.tar.gz

#### Edit Answers file

 Move the file to the directory where the Answer file and the shell is located. # cd oase/oase\_install\_package/install\_scripts

# 3.4 Update  $(2/11)$

### ▌Edit Answer file (oase\_answers.txt)(1/3)

- The Answer file is what configures the OASE update settings. Please create it in advance.
- If you want to install new libraries, change the "install\_mode" value to "Versionup\_All".

If you don't want to install any new libraries, change it to "Versionup\_OASE".

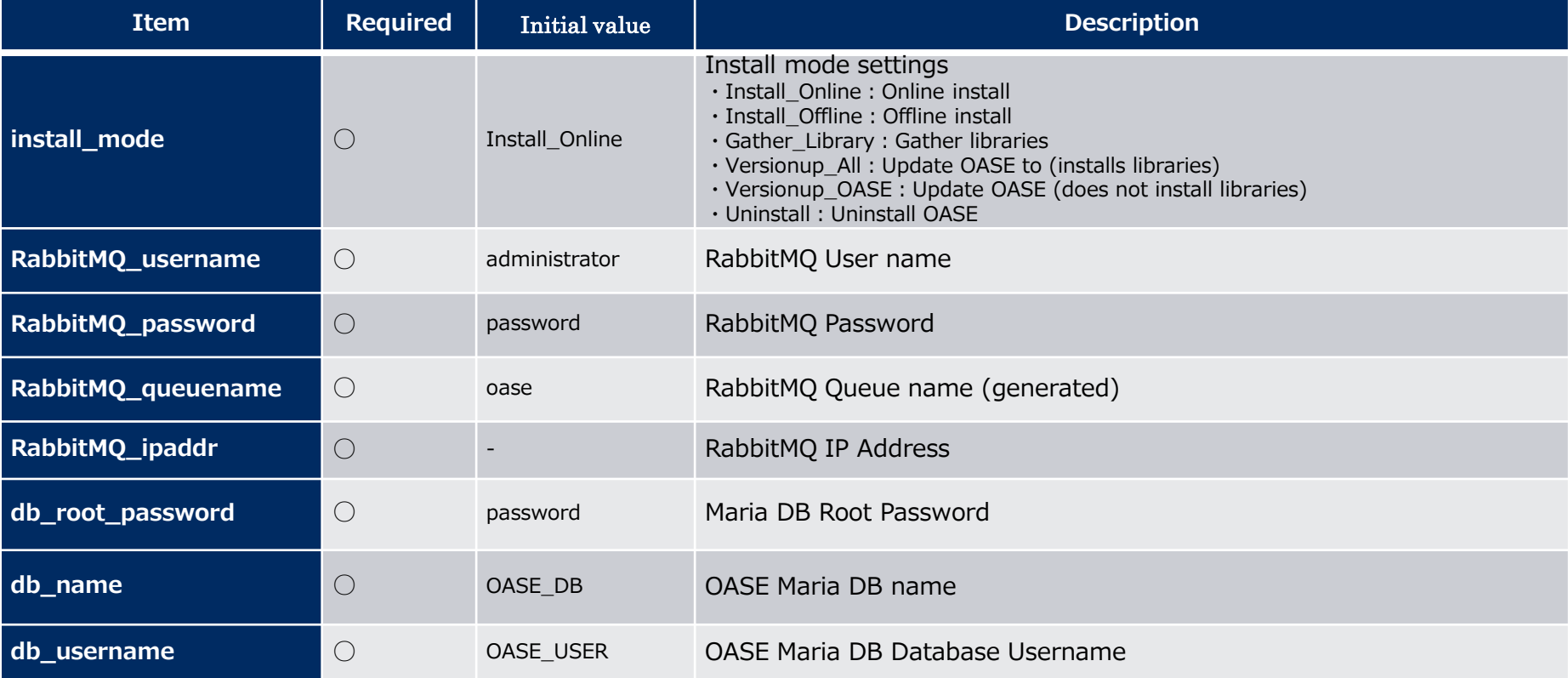

# 3.5 Update (3/11)

### ▌Edit Answer file (oase\_answers.txt)(2/3)

- The Answer file is what configures the OASE update settings. Please create it in advance.
- If you want to install new libraries, change the "install\_mode" value to "Versionup\_All".

If you don't want to install any new libraries, change it to "Versionup\_OASE".

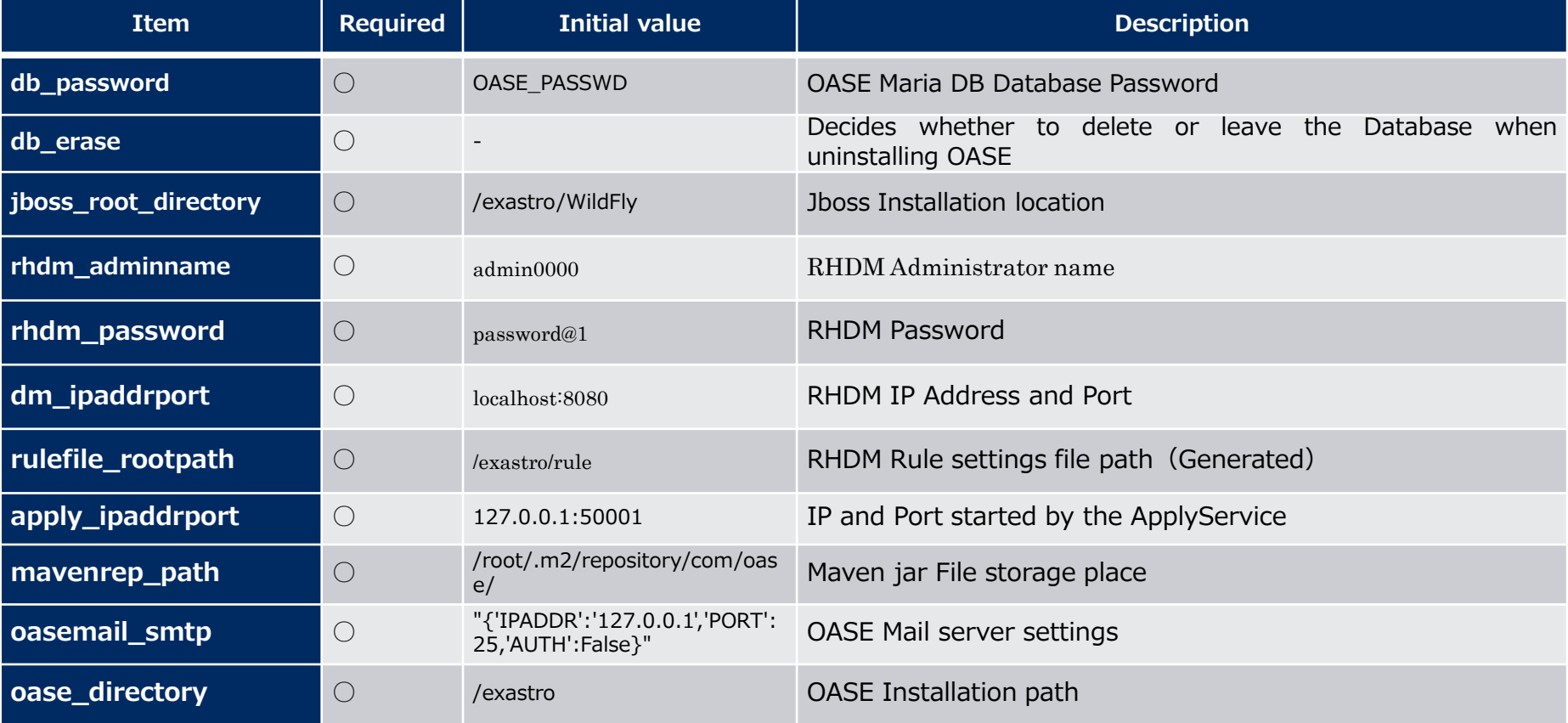

# 3.6 Update (4/11)

### ▌Edit Answer file (oase\_answers.txt)(3/3)

- The Answer file is what configures the OASE update settings. Please create it in advance.
- If you want to install new libraries, change the "install\_mode" value to "Versionup\_All".

If you don't want to install any new libraries, change it to "Versionup\_OASE".

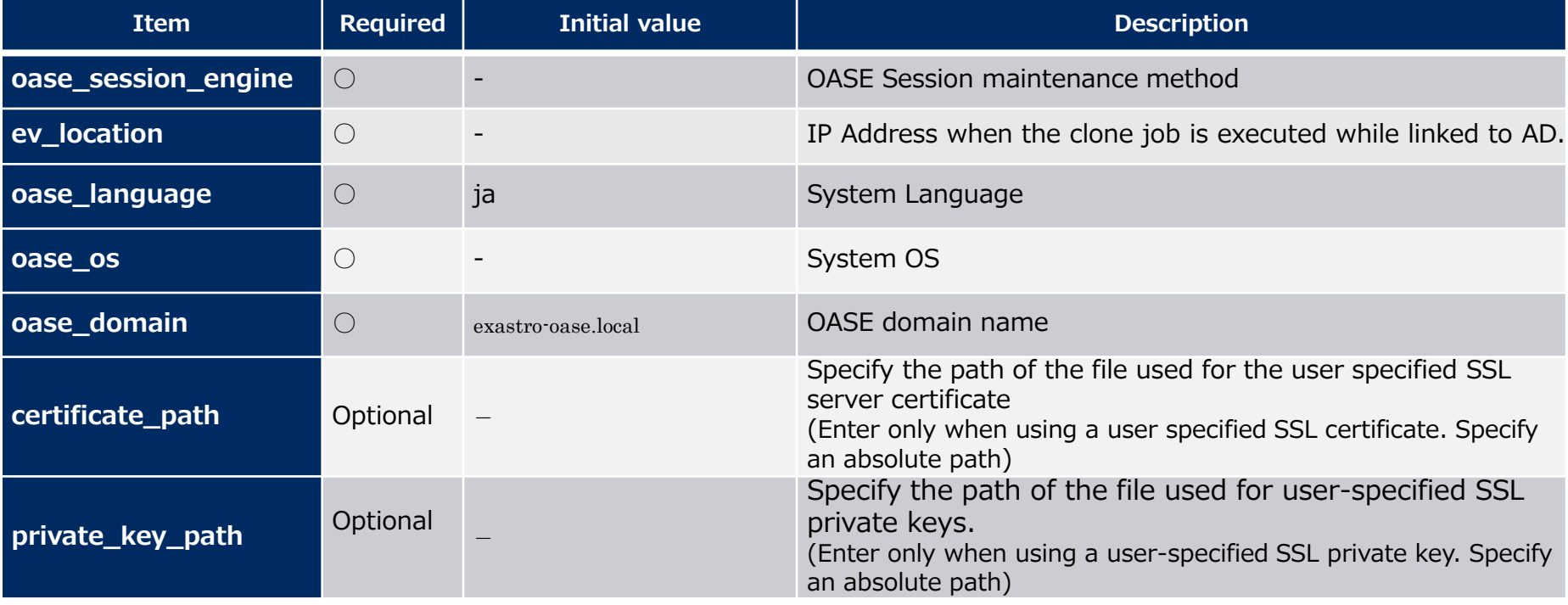

### ▌Install modes

- The actions of the installer branches depending on the "install mode" value in the Answer file (oase answers.txt)Make sure to enter one of the following values when updating.
	- Versionup All: Updates OASE after installing the added necessary libraries through the internet.
	- Versionup OASE: Updates OASE without installing any libraries.

If you want to automatically install libraries in an online environment, make sure the "install\_mode" value is set to "Versionup\_all". For offline environments, or if you don't want to install libraries automatically, please set "install\_mode" to "Versionup\_OASE".

# 3.8 Update (6/11)

#### ▌Answer file(oase\_answers.txt) example 1/4

#### • The following shows an example of the Answer file (oase answers.txt)

#### Select install mode.

("Install\_Online","Install\_Offline","Gather\_Library","Versionup\_All", "Versionup\_OASE", "Uninstall") e.g) install\_mode:Install\_Online install\_mode:Versionup\_0ASE

#### RabbitMQ

Decide the RabbitMQ\_username. e.g) RabbitMQ\_username:sample\_rabbitmq\_username RabbitMQ\_username:admin

Decide the RabbitMQ\_password. e.g) RabbitMQ\_password:sample\_rabbitmq\_password RabbitMQ\_password:password

Decide the RabbitMQ\_queuename. e.g) RabbitMQ\_queuename:oase RabbitMQ\_queuename:oase

Enter IP address for RabbitMQ. e.g) RabbitMQ\_ipaddr:127.0.0.1 RabbitMQ\_ipaddr:127.0.0.1

#### ############################ MariaDB ,,,,,,,,,,,,,,,,,,,,,,,,,,,,,,,,,, Enter the MariaDB root user's password

e.g) db\_root\_password:sample\_root\_password db\_root\_password:password

Decide the database name, username, and password for OASE. e.g) db\_name:sample\_db\_name db\_name:0ASE\_DB e.g) db\_username:sample\_db\_username db\_username:0ASE\_USER e.g) db\_password:sample\_db\_password db\_password:0ASE\_PASSWD

In uninstall mode, Select "erase" or "leave" oase database

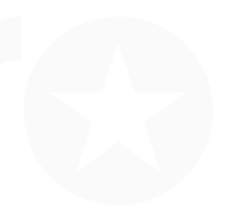

# 3.9 Update (7/11)

#### ▌Answer file(oase\_answers.txt) example 2/4

In uninstall mode,<br>Select "erase" or "leave" oase database e.g) db\_erase:erase ldb erase:erase

#### # JBoss EAP <sub></sub>;############################ Enter JBoss install directory. e.g) jboss\_root\_directory:/exastro/JBossEAP iboss\_root\_directory:/exastro/JBossEAP

#### # RHDM

<sub>┇</sub>############################ Decide the Administrator name, password. # e.g) rhdm\_adminname:admin0000 rhdm\_adminname:admin0000 # e.g) rhdm password:password@1 rhdm password:password@1

# Enter IP address & port for Decision Manager. e.g) dm\_ipaddrport:localhost:8080 dm\_ipaddrport:localhost:8080

#### **RULEFILE Enter root path for RULEFILE.**

rulefile\_rootpath:/exastro/rule

#### : APPLY

############################## # Enter IP address & port for APPLY SERVICE. apply\_ipaddrport:127.0.0.1:50001

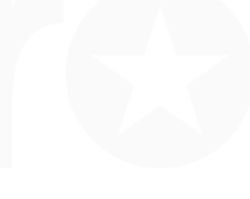

# 3.10 Update (8/11)

#### ▌Answer file(oase\_answers.txt) example 3/4

**#############################** 

# Maven ############################### # Enter repository path for Maven. e.g) mavenrep\_path:/root/.m2/repository/com/oase/ mavenrep\_path:/root/.m2/repository/com/oase/

############################## # 0ASEメールSMTP設定 # Enter smtp settings.<br># Enter smtp settings.<br># e.g) oasemail\_smtp:"{'IPADDR':'127.0.0.1','PORT':25,'AUTH':False}" .<br>oasemail smtp:"{'IPADDR':'127.0.0.1','PORT':25,'AUTH':False}'

‡ OASEインストールディレクトリ # Enter OASE install directory. e.g) oase directory:/exastro oase\_directory:/exastro

settings.py **┆**╫⋕⋕⋕⋕⋕⋕⋕⋕⋕⋕⋕⋕⋕⋕⋕⋕⋕⋕⋕⋕⋕⋕⋕⋕⋕⋕⋕⋕⋕ # Decide the EVTIMER SERVER location  $\pm$  e.g) ev\_location:127.0.0.1  $ev$  location: 127.0.0.1

Select language. ("ja") e.g) oase\_language:ja oase\_language:ja

Select Operation System. ("CentOS7" or "RHEL7" or "RHEL8") e.g) oase\_os:RHEL7 oase\_os:RHEL8

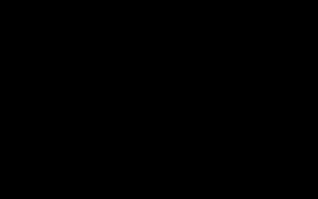

# 3.11 Update (9/11)

#### ▌Answer file(oase\_answers.txt) example 4/4

**#############################** Enter the oase domain name. e.g) oase\_domain:exast ro-oase.local oase domain:exastro-oase.local

Enter when using user-specified certificates and private keys. If no file path is entered for both "certificate\_path" and "private\_key\_path", the OASE installer creates and installs a self-certificate and private key using the values entered in "oase\_domain".

Enter the file path where the certificate to be install. e.g) certificate\_path:/temp/etc\_pki\_tls\_certs/exastro-oase.crt certificate\_path:

Enter the file path where the private key to be install. e.g) private\_key\_path:/temp/etc\_pki\_tls\_certs/exastro-oase.key private\_key\_path:

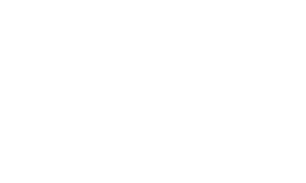

# 3.12 Update (10/11)

#### **Run OASE Installer (Version Update)**

Use the command below to run the update tool.

 $#$  sh oase installer.sh

 If the "install\_mode" value in the Answer file (oase\_answers.txt) is set to " Versionup\_All", the libraries will be installed in the middle of the process. Please see the next page for information regarding the different version's libraries.

#### ▌Check Process.

- If the operation ended normally, the version will be updated to the version of the downloaded file.
- The content of the operations executed by the update tool is output to oase\_version\_up.log
- Log storage path /(Installation file extract path)/oase\_install\_package/install\_scripts/log/

### ▌End Status

 The OASE installer returns the exit statuses listed below depending on the shell process end status.

Normal end: 0

Abnormal end: 1

# 3.13 Update (11/11)

#### ▌List of libraries that will be installed during update

If the "install mode" in the Answer file (oase answers.txt) is set to "Versionup all", the installer will install any new libraries added to the new driver/version.

If it is set to "VersionUP\_OASE", please install the libraries manually.

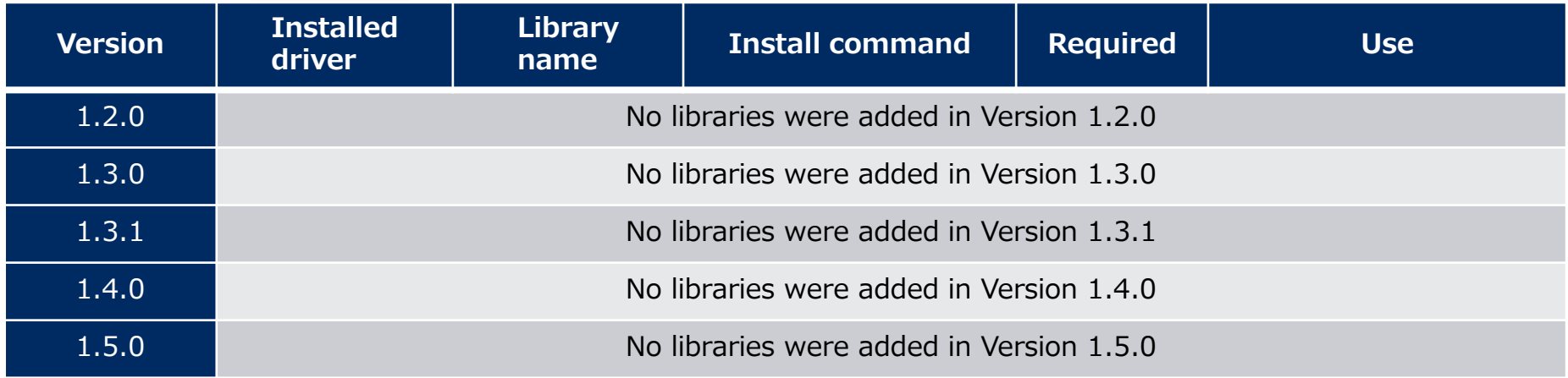

# 4. OASE Operation check

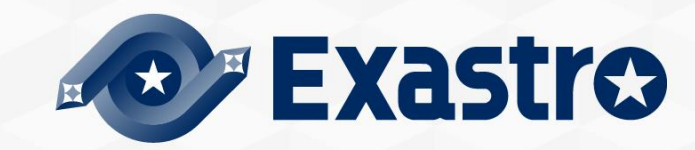

# 4.1 Operation check (1/4)

### ▌Access URL

• Please access the login screen from the following URL.

URL:**https://exastro-oase/oase\_web/top/login ※Accessing from both HTTP and HTTPS are available after installation. Since HTTP is insecure, accessing from HTTPS is recommended. Please check from Operation check(4/4) for the method to access from HTTP.** 

#### Login

- Please enter the specific Login ID and default password then click the [Login] button when the login screen of OASE is displayed.
	- ・Login ID : administrator
	- ・Default password: oaseoaseoase
- The screen will move to [Change password screen] if it is the first login after installation.
- Please change the default password from the change password screen.

# 4.4 Operation check (2/4)

### **OASE** login screen

If OASE is installed properly, the following login screen will be displayed.

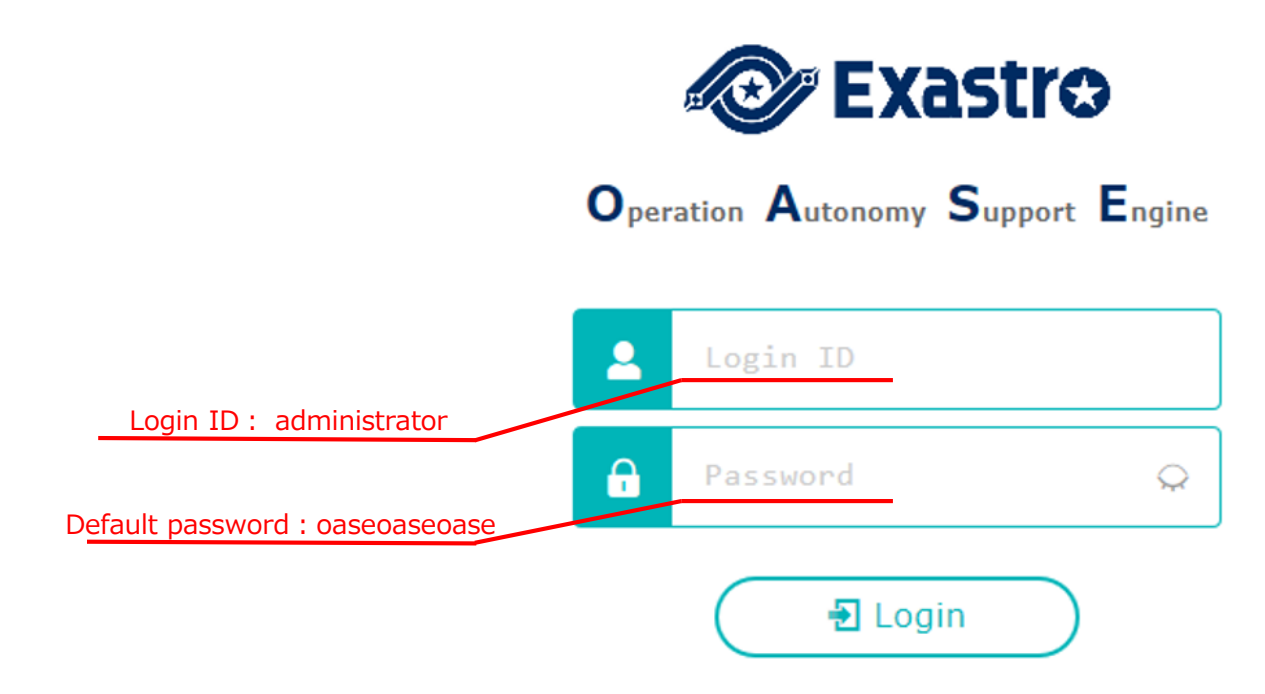

# 4.5 Operation check (3/4)

- ▌Check contents according to the display of each menu
	- Please check if the following menu are displayed after login.

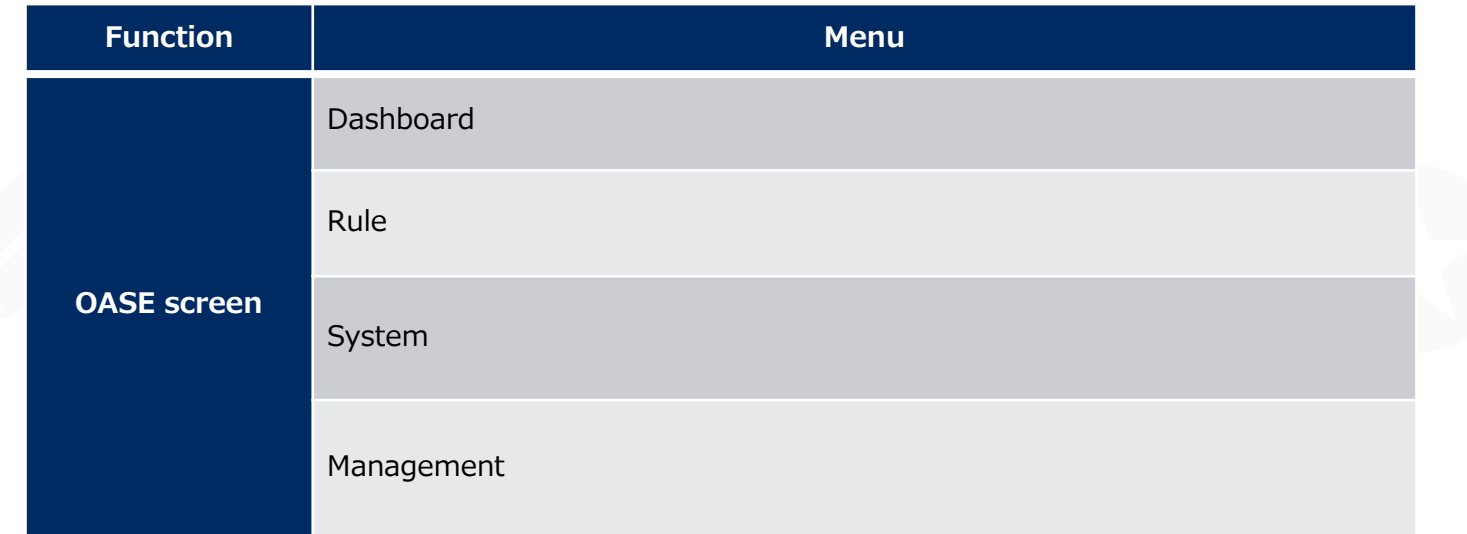

### ▌Preparation for accessing with HTTPS.

- Register the host set in the Answer file's "oase domain" to the environment's DNS Server or the operator device's "hosts".
- Import the certificate to the Operator device (Windows)

If you are not using user specified server certificates, the server certificate can be found in the following path in the OASE install package.

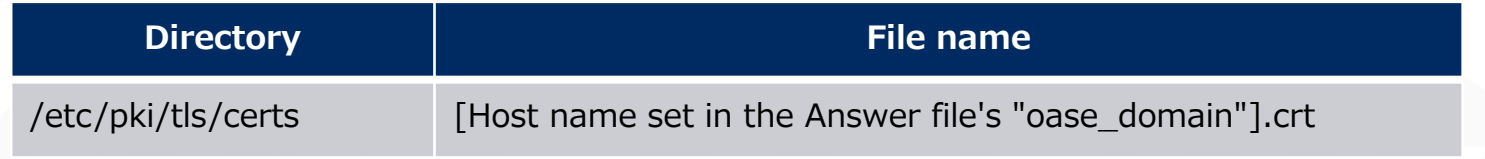

If you are using user certificates, please use the certificate file set in the Answer file's "Certificate\_path".

● Import the certificate to your Web browser.

### ▌Access URL via HTTP

• Please access the login screen via the following URL

 $\bullet$  URL: http:// (IP address of server)

※ You can also access through the server's IP Address.

The steps after connection is the same as HTTPS.

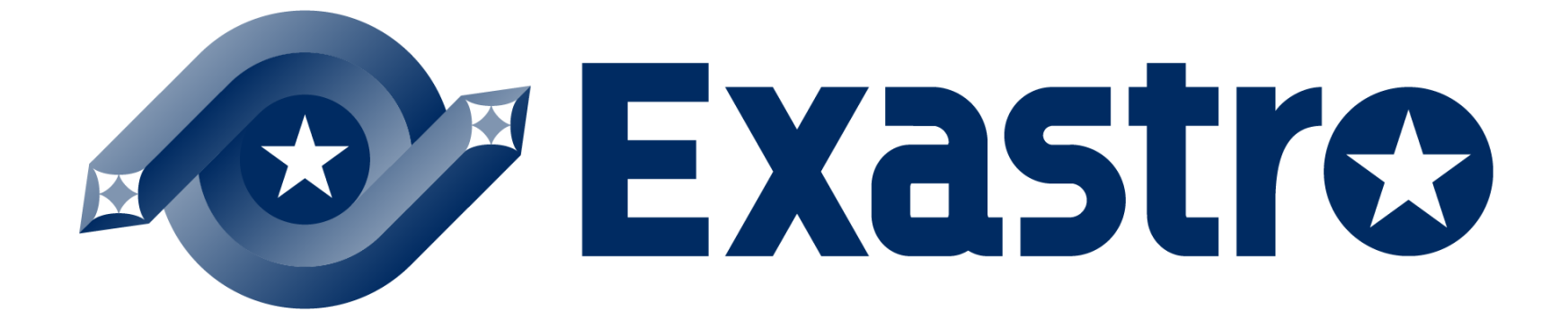